HP Customer Care

# Performing an HP System Recovery (Windows 7)

Types of recovery › View a video on performing an HP System Recovery in Windows 7 › Recovery from Windows 7 › Recovery from the startup screen (during system boot) › Recovery from recovery discs › Recovery from a USB flash drive ›

## **This document pertains to HP and Compaq computers that came with Windows 7 installed.**

This document explains how to reset the computer to its original factory shipped state and is divided into sections based on the different ways of performing a system recovery.

#### **Back up all personal files and read all caution statements before performing a system recovery.**

CAUTION: If the computer originally came with Windows Vista or Windows XP and the computer was upgraded to Windows 7, the recovery process will reinstall the original operating system. You must upgrade to Windows 7 (again) after the system recovery is completed. If the computer originally came with Windows XP and was upgraded to Windows 7, see Performing an HP System Recovery in Windows XP .If the computer originally came with Windows Vista and was upgraded to Windows 7, see Performing an HP System Recovery in Windows Vista .

The complete recovery process can take 4 to 6 hours or more to complete. For best results, the computer should be connected to the Internet, and it will restart several times during the process. Do not turn off the power or interrupt the recovery process until the prompt to log in to Windows displays.

## **Types of recovery**

Your computer might have three types of System Recovery available, or it might have only two. Use the recovery type that resolves your issue without making more changes than necessary.

**System Recovery:** This option reformats the system drive (usually C:), reinstalls the original operating system, and reinstalls all the original hardware drivers and software. System Recovery does not impact user created partitions. If there are two hard drives, System Recovery modifies only the drive with the operating system.

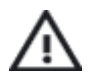

WARNING:If the size of the OS partition (usually C:) was reduced below a minimum size

requirement, other user created partitions will be removed and stored data will be destroyed.

**Factory Reset:** Factory Reset removes all partitions, reformats the entire hard drive, reinstalls the original operating system, and reinstalls all the original hardware drivers and software. This option also recreates the required Recovery partition (usually D:) and UEFI partition (usually E:) and reinstalls the required software.

The Factory Reset option returns all of the notebook's software to the condition it was in at the time of purchase. All user changes or additions are removed.

**Minimized Image Recovery:** Available on many of HP's notebook computers, the Minimized Image Recovery removes all partitions, reformats the entire hard drive, reinstalls the original operating system and hardware drivers, and reinstalls HP essential software (such as HP Support Assistant and HP Recovery Manager). Minimized Image Recovery does not reinstall the trial applications and games.

Back to top

**View a video on performing an HP System Recovery in Windows 7**

Back to top

To start a recovery, use one of the following methods:

Click the heading or the accompanying plus (+) sign to expand the information.

#### **Recovery from Windows 7**

If Windows 7 opens correctly, perform the following steps to start a system recovery from the Windows 7 start menu.

- 1. Turn off the computer.
- **Disconnect all connected devices and cables** such as Personal Media Drives, USB drives, printers, 2. and faxes. Remove media from internal drives, and remove any recently added internal hardware. **Do not disconnect the monitor, keyboard, mouse, or power cord** .
- 3. Turn on the computer.
- 4. Click **Start** , **All Programs** , **Recovery Manager** , and then click **Recovery Manager** again.

If you are prompted for an Administrator password or confirmation, type the password or provide confirmation. If a User Account Control window asks if you want to allow the program to make changes to the computer, click **Yes** .

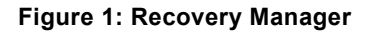

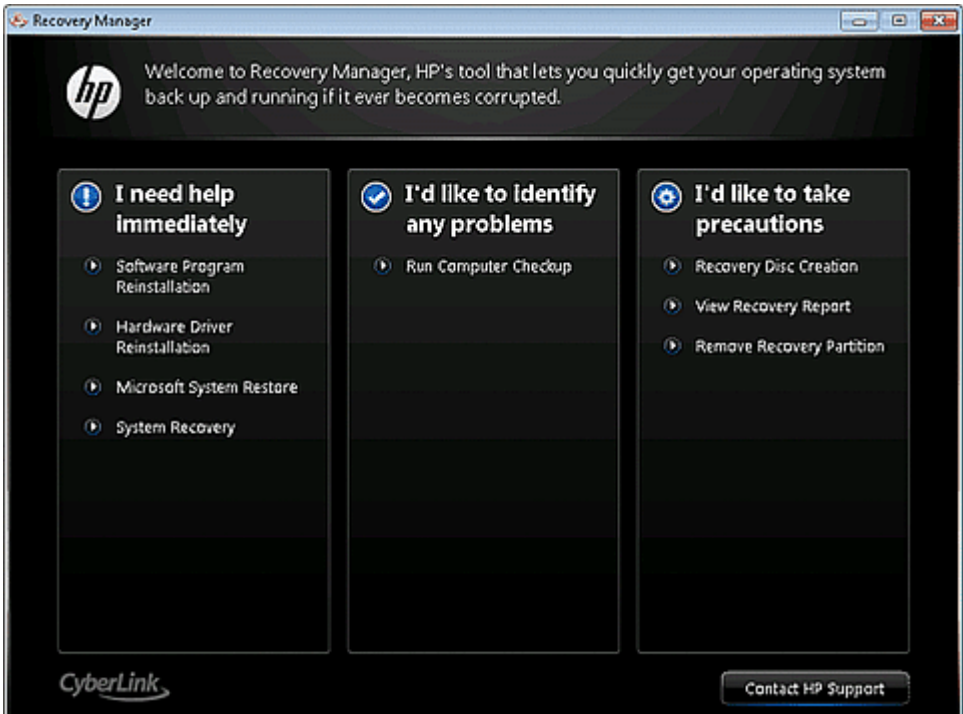

- 5. Under **I need help immediately** , click **System Recovery** .
- 6. The Recovery Manager asks if you want to restore the computer to its original factory shipped condition. Click **Yes** , and then click **Next** .

**Figure 2: Recovery Manager confirmation screen**

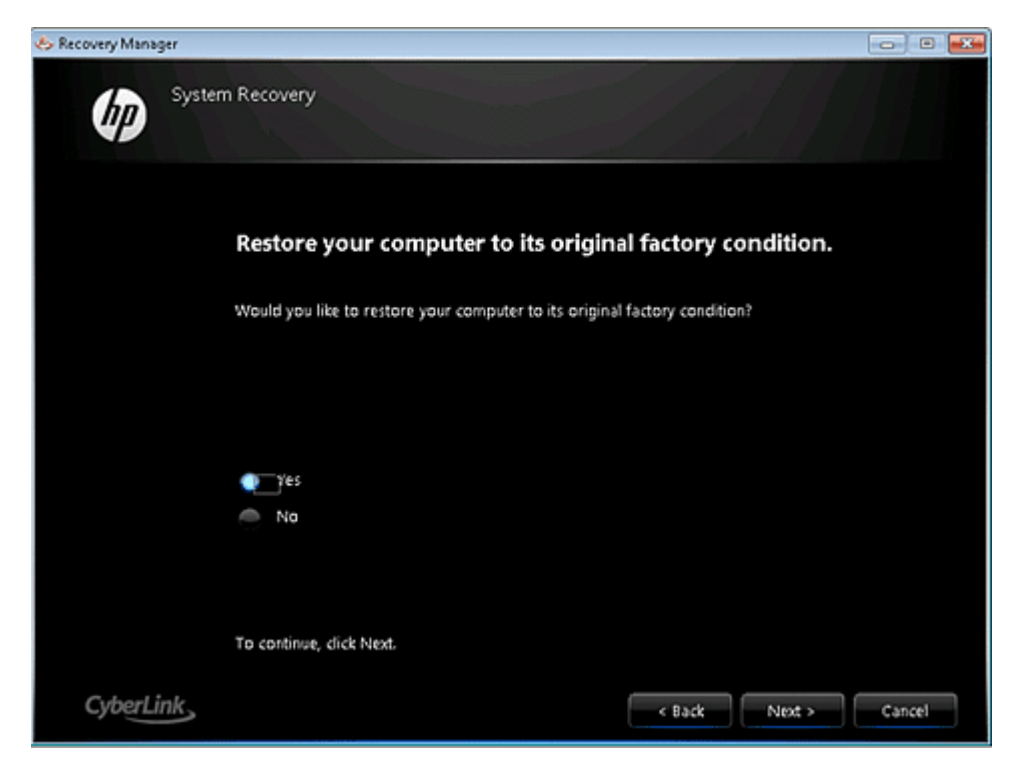

7. The computer restarts. If the recovery partition on the hard disk drive is functioning correctly, the Recovery Manager window appears.

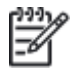

NOTE:If the recovery partition on the hard disk drive is not functioning correctly, a set of recovery discs is needed to run a system recovery. Follow the instructions listed in the section Starting the recovery from recovery discs.

**Figure 3: Recovery Manager after restart**

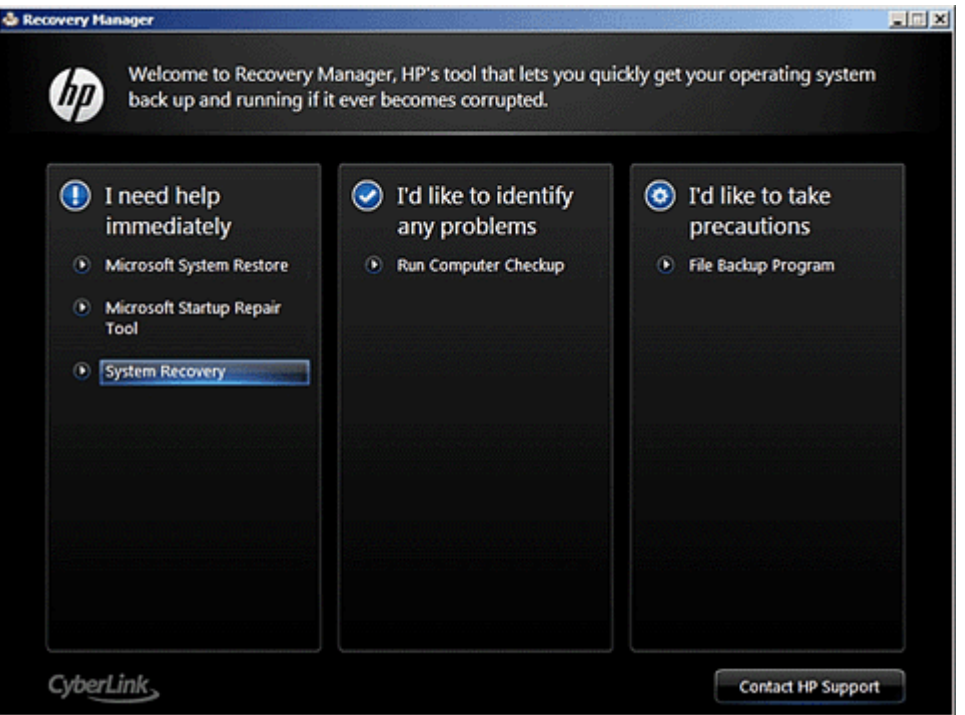

- 8. Click **System Recovery** .
- 9. When System Recovery prompts you to back up your files, select a backup option:

If you have already backed up personal files or you do not want to back up personal files, select **Recover without backing up your files** , and then click **Next** . Continue to the next step.

Show all | Hide all

If you want to back up your personal files, follow these steps to create a backup.

**Figure 4: Recovery Manager: Back up your files first**

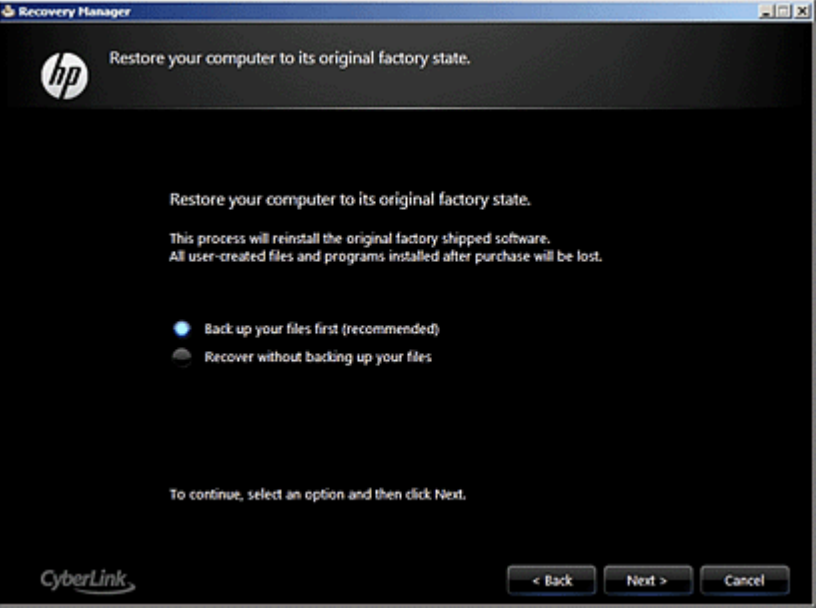

- 1. Select **Back up your files first (recommended)** , and then click **Next** .
- 2. Select the file types to back up, and then click **Next**.

**Figure 5: File Backup window**

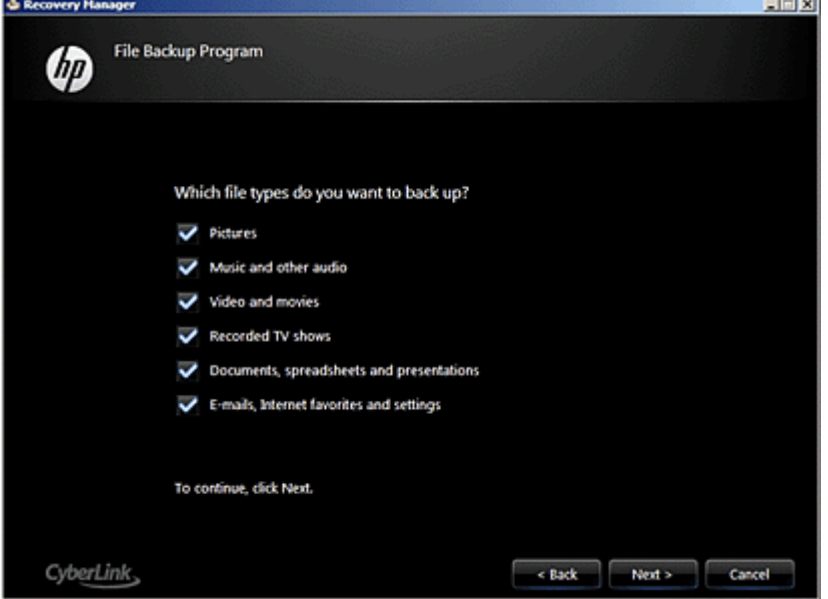

3. Recovery Manager scans the computer for storage devices. Select the storage device to save the backup, and then click **Next** .

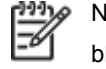

NOTE:If you selected a CD or DVD drive, the computer prompts you to insert a blank disc.

## **Figure 6: Choose backup location**

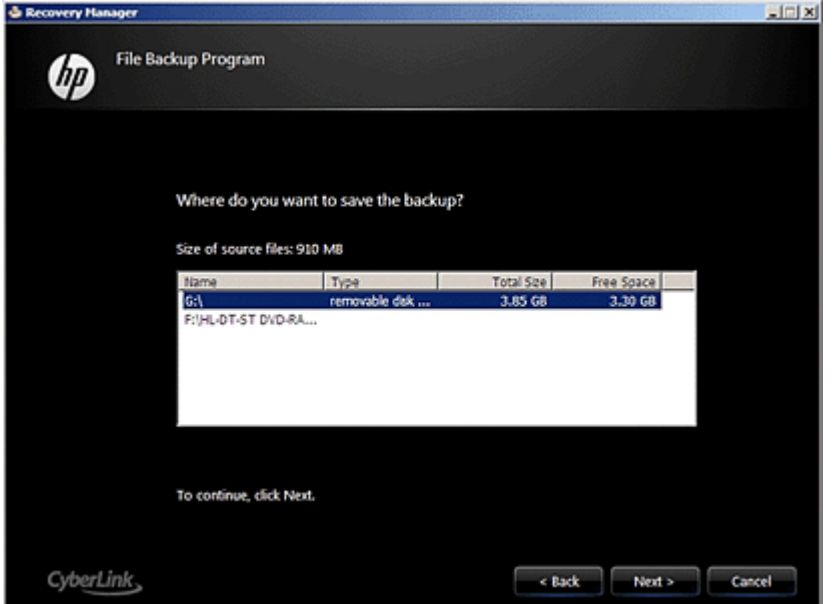

4. When Recovery Manager is finished backing up files, remove the backup disc or storage device, and then click **Next** to continue with the recovery process.

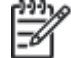

NOTE: If the backup process fails, make sure the capacity of the storage device is large enough to store the files, or try de-selecting some file types to reduce the amount of files that are copied. Other reasons for failed backups might be caused by file corruption. In some cases, it might not be possible to save files using this backup method.

- 10. Click **OK** in the warning that appears.
- 11. After the system recovery is complete, click **Finish** to restart the computer. Complete the setup screens and wait until the computer finishes the setup.
- 12. Once the setup is complete, turn off the computer, reconnect all devices and cables, and then turn on the computer.
- 13. Before using the computer, update and protect your computer. Reinstall any virus and security software that was installed before the system recovery.
- 14. Reinstall any software programs that were added after purchasing the computer, as well as any files that were backed up.

Back to top

#### **Recovery from the startup screen (during system boot)**

If Windows 7 does not open correctly, perform the following steps to recover the computer:

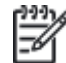

NOTE:If the recovery partition on the hard disk drive is not functioning correctly, this method does not work and an error message appears. If an error message indicates that System Recovery cannot be

run from the startup screen, a set of recovery discs is needed to perform a system recovery. Follow the instructions listed in the section Starting the recovery from recovery discs .

- 1. Turn off the computer.
- **Disconnect all connected devices and cables** such as Personal Media Drives, USB drives, printers, 2. and faxes. Remove media from internal drives, and remove any recently added internal hardware. **Do not disconnect the monitor, keyboard, mouse, or power cord** .
- 3. Turn on the computer and *repeatedly* press the F11 key, about once every second, until Recovery Manager opens.

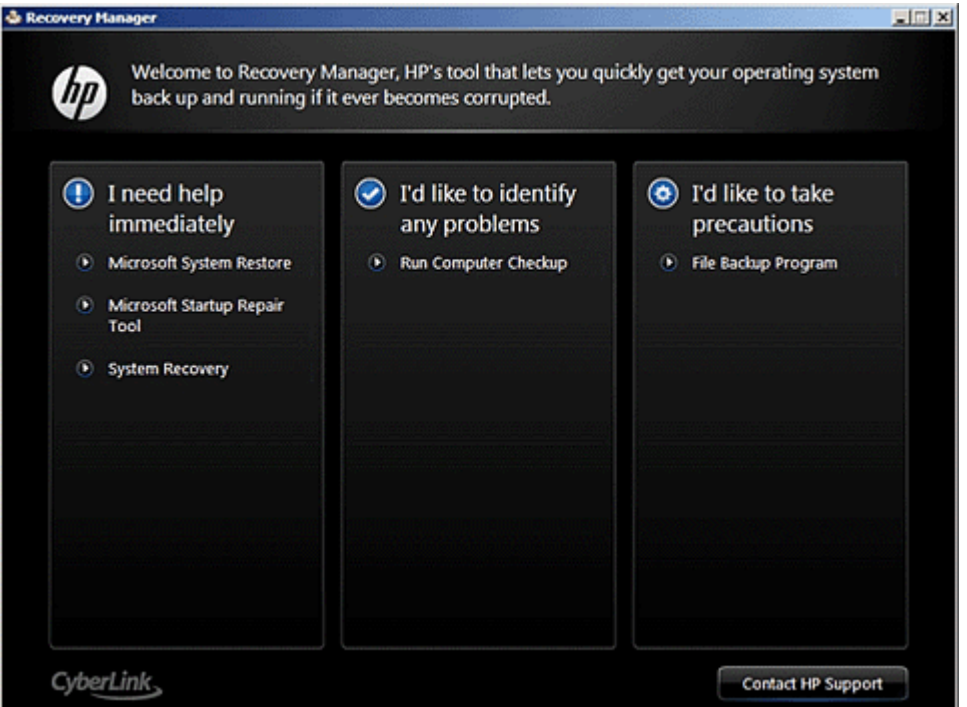

## **Figure 7: Recovery Manager**

- 4. Under **I need help immediately** , click **System Recovery** .
- When System Recovery prompts you to back up your files, select a backup option: 5.
	- o If you have already backed up personal files or you do not want to back up personal files, select **Recover without backing up your files** , and then click **Next** . Continue to the next step.

If you want to back up your personal files, follow these steps to create a backup.

**Figure 8: Recovery Manager: Back up your files first**

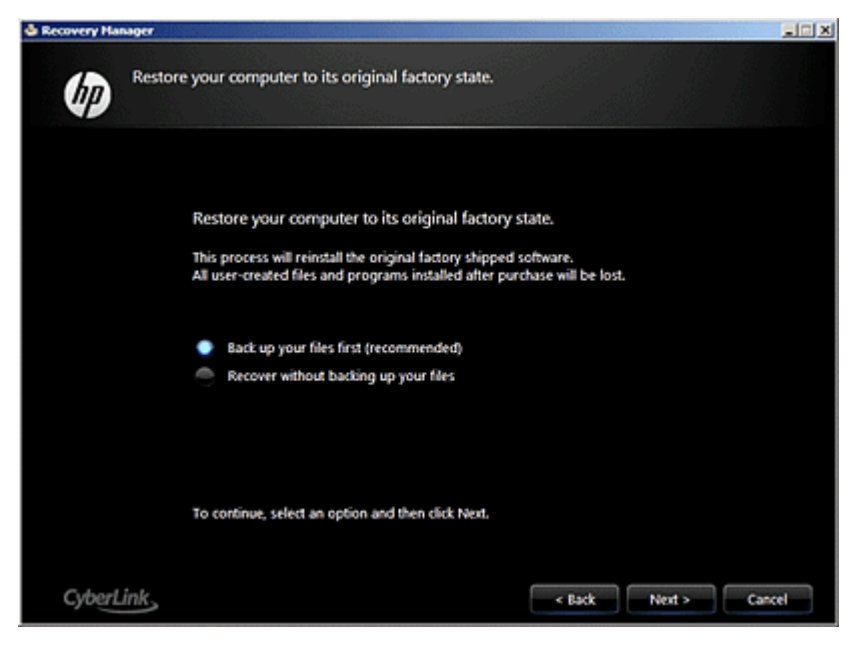

- 1. Select **Back up your files first (recommended)** , and then click **Next** .
- 2. Select the file types to back up, and then click **Next**.

**Figure 9: File Backup window**

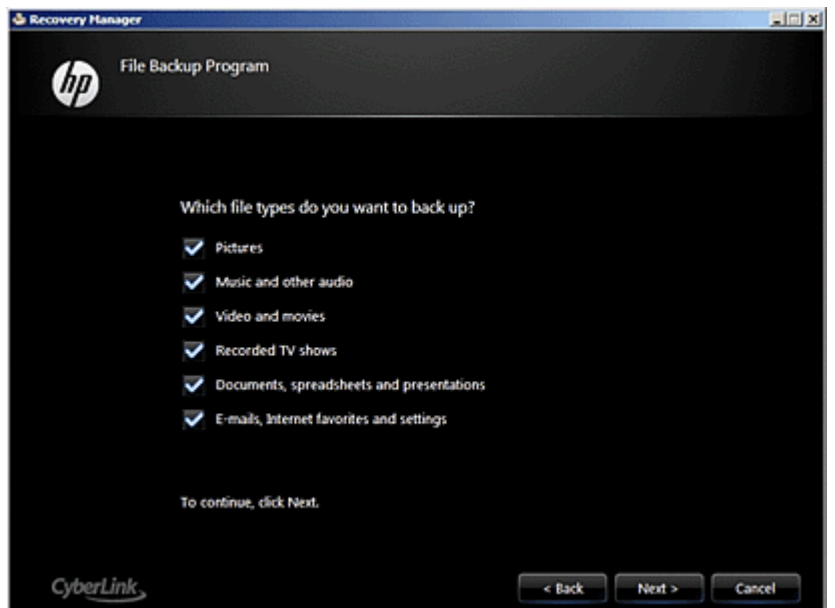

3. Recovery Manager scans the computer for storage devices. Select the storage device to save the backup, and then click **Next** .

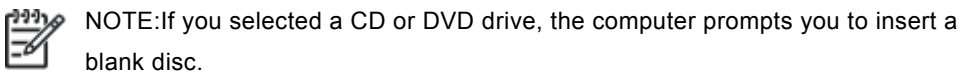

**Figure 10: Choose backup location**

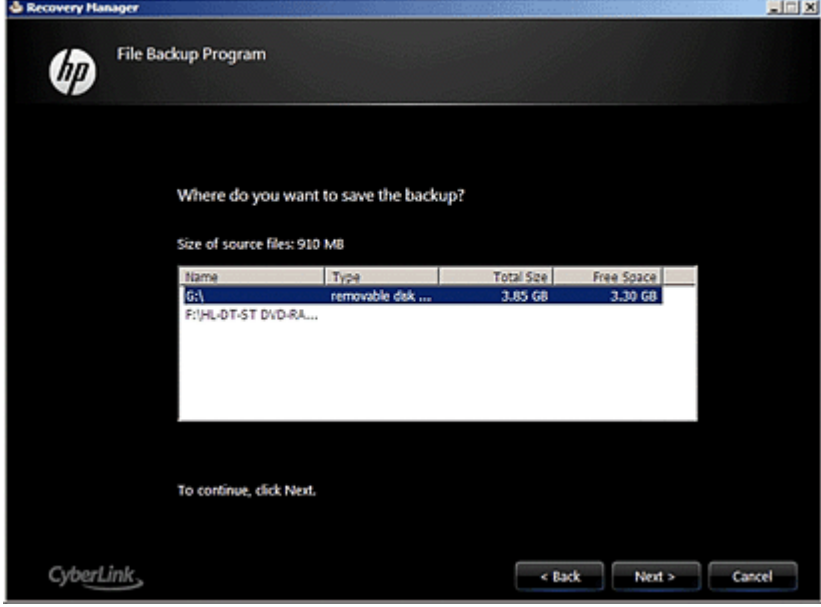

4. When Recovery Manager is finished backing up files, remove the backup disc or storage device, and then click **Next** to continue with the recovery process.

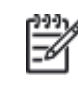

NOTE: If the backup process fails, make sure the capacity of the storage device is large enough to store the files, or try de-selecting some file types to reduce the amount of files that are copied. Other reasons for failed backups might be caused by file corruption. In some cases, it might not be possible to save files using this backup method.

- 6. Click **OK** in the warning that appears.
- 7. After the system recovery is complete, click **Finish** to restart the computer. Complete the setup screens and wait until the computer finishes the setup.
- 8. Once the setup is complete, turn off the computer, reconnect all devices and cables, and then turn on the computer.
- Before using the computer, update and protect your computer. Reinstall any virus and security 9. software that was installed before the system recovery.
- 10. Reinstall any software programs that were added after purchasing the computer, as well as any files that were backed up.

Back to top

## **Recovery from recovery discs**

Perform the following steps to recover the computer using a set of recovery discs (either CDs or DVDs). These discs can be a set that was received from HP Support or discs that you created.

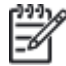

NOTE:HP does not include recovery discs in the box its personal computers as the recovery software comes on the hard drive. You can obtain recovery discs from HP Support, or use Recovery Manager software to create a set of recovery discs yourself. HP recommends creating a set of recovery discs when you receive your computer and storing them in a safe place. Support Sent Recovery Discs can take as long as 4 to 6 hours to complete system recovery, but recovery discs that you create often take less time to complete system recovery. For more information about creating a set of recovery discs, see Creating Recovery Discs or Saving a Recovery Image to a USB Flash Drive in Windows 7 .

- 1. Turn on the computer, and insert the first recovery disc into the drive.
- 2. Press and hold the power button to turn off the computer.
- **Disconnect all connected devices and cables** such as Personal Media Drives, USB drives, printers, 3. and faxes. Remove media from internal drives, and remove any recently added internal hardware. **Do not disconnect the monitor, keyboard, mouse, or power cord** .
- 4. Turn on the computer.
- 5. Immediately press the Escape key repeatedly, about once every second, until a Startup Menu or Select boot device menu opens.
- 6. The selections you need to make vary slightly depending on the type of menu that appears on your screen:
	- If a Select Boot Device menu displays, use the up or down arrow key to select the CD/DVD drive, and then press Enter to continue.
	- If a Startup Menu opens, press F9 to open "Boot Menu" or "Boot Device Options". Use the up or down arrow key to select the CD/DVD drive. Then press Enter .
		-

NOTE: More than one CD/DVD drive selection may be available from the list of bootable devices. If so, select one of the CD/DVD selections from the list to see if HP Recovery starts. If recovery does not start or a non-system disk error displays, restart the computer by pressing the power button and then repeat these steps to select another CD/DVD drive. When recovery starts, continue using the steps to complete recovery.

- 7. A window might appear and prompt you to choose whether to run Recovery Manager from the hard disk or from the disc inserted. If this window displays, select the **Run program from disc** , and then click **Next** .
- 8. Select an option based on the type of recovery discs you have:

Recovery discs created from your computer:

Click **Factory Reset** under **I need help immediately** . If the next screen prompts you to confirm your choice, select **Yes** and then click **Next** . If no confirmation screen displays, continue with the next step.

**Figure 11: Recovery Manager using user-created recovery discs**

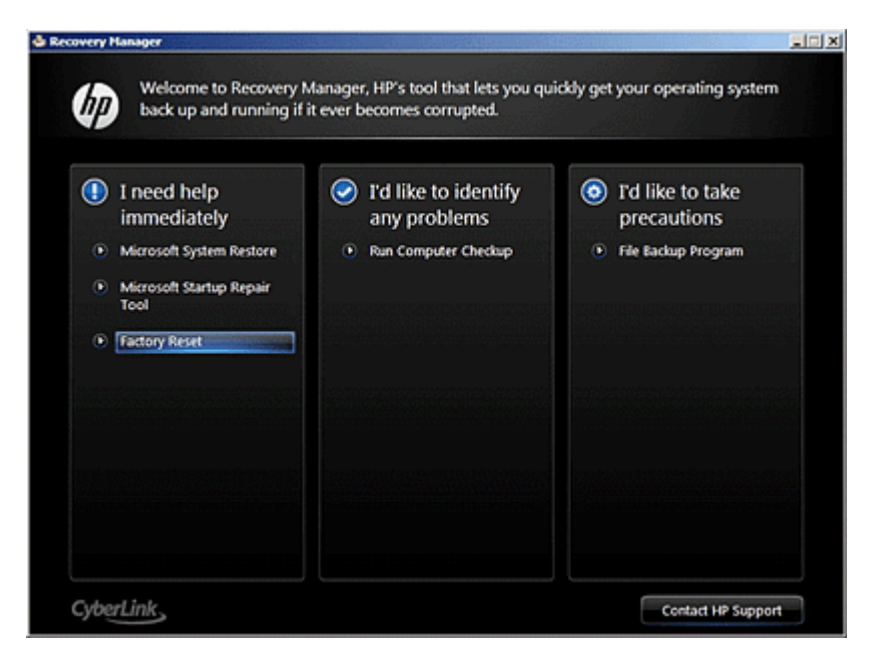

Recovery discs received from HP support:

Select one of the following selections, depending on which selection is shown on your screen, and then click **Next** .

- **Factory Reset Reset the computer by erasing the entire drive and restoring to the factory setup**
- **Reset the computer by erasing the entire drive and restoring to the factory setup**

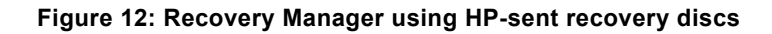

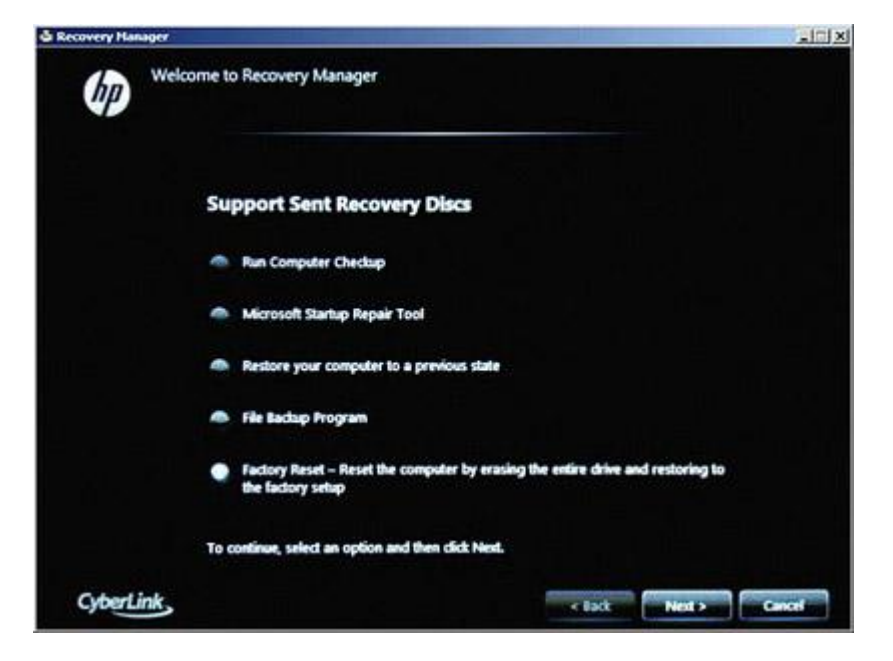

- When System Recovery prompts you to back up your files, select a backup option: 9.
	- If you have already backed up personal files or you do not want to back up personal files, select **Recover without backing up your files** , and then click **Next** . Continue to the next step.

If you want to back up your personal files, follow these steps to create a backup.

**Figure 13: Recovery Manager: Back up your files first**

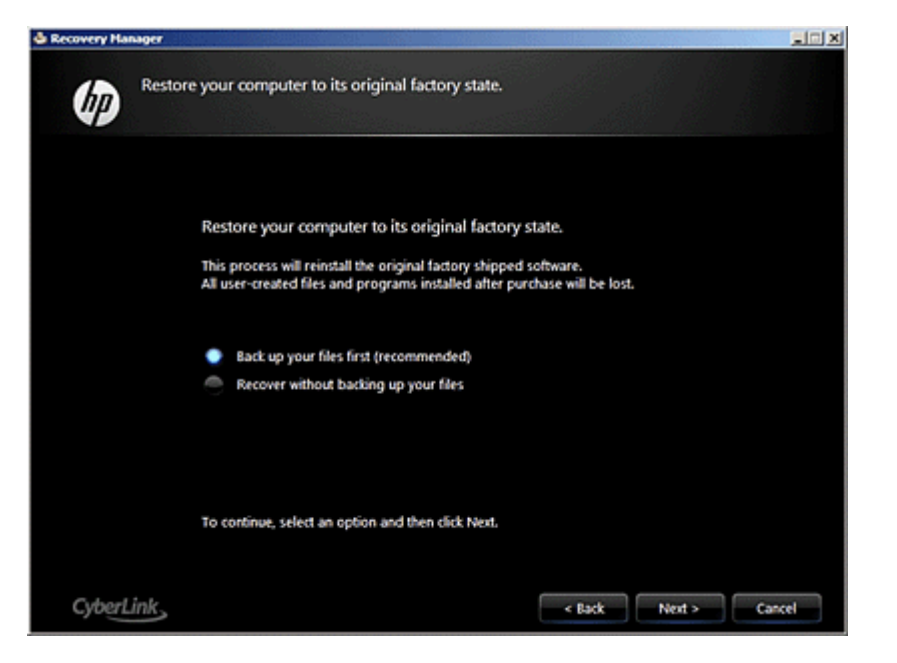

- 1. Select **Back up your files first (recommended)** , and then click **Next** .
- 2. Select the file types to back up, and then click **Next**.

**Figure 14: File Backup window**

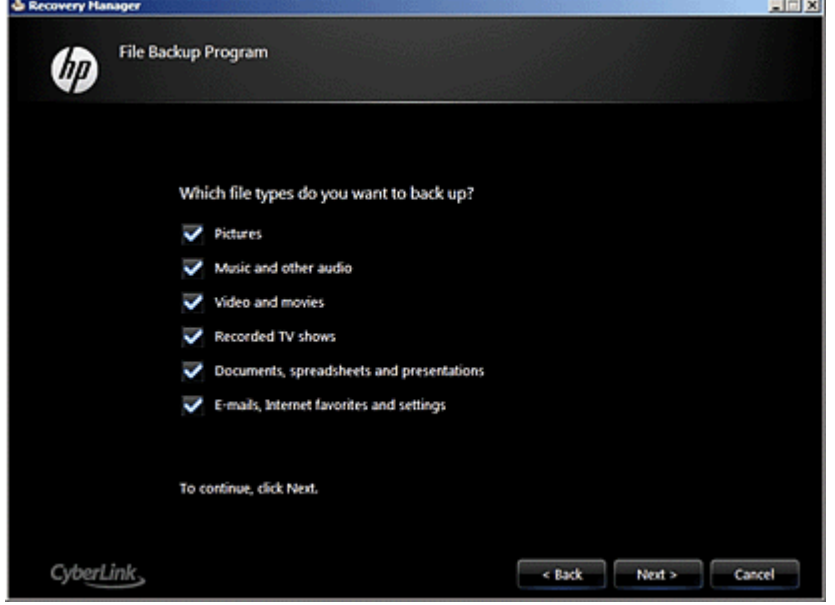

3. Recovery Manager scans the computer for storage devices. Select the storage device to save the backup, and then click **Next** .

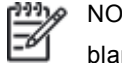

NOTE:If you selected a CD or DVD drive, the computer prompts you to insert a blank disc.

**Figure 15: Choose backup location**

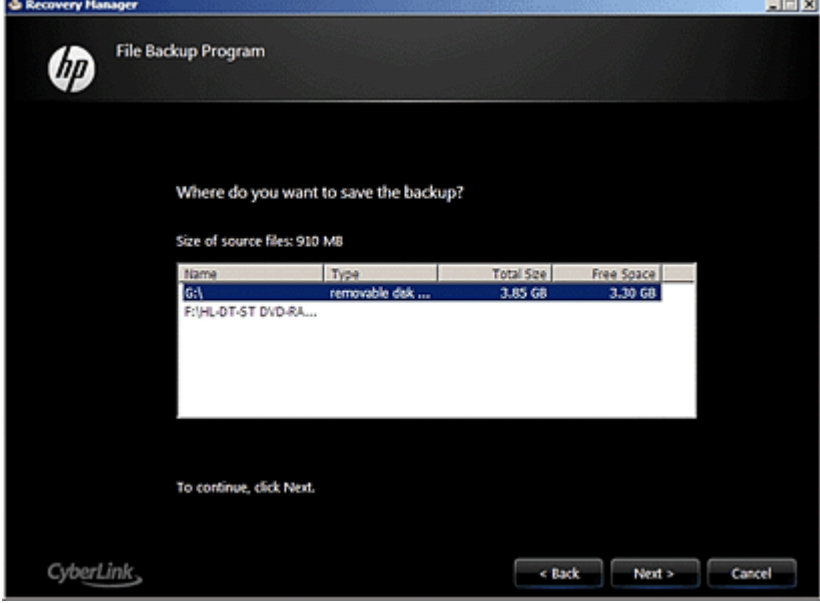

4. When Recovery Manager is finished backing up files, remove the backup disc or storage device, and then click **Next** to continue with the recovery process.

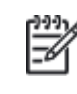

NOTE: If the backup process fails, make sure the capacity of the storage device is large enough to store the files, or try de-selecting some file types to reduce the amount of files that are copied. Other reasons for failed backups might be caused by file corruption. In some cases, it might not be possible to save files using this backup method.

- 10. Click **OK** in the warning that appears.
- 11. Read and respond to the screens as they appear. If a screen prompts for a disc, insert the next disc. In some cases, you might have to repeatedly insert the same disc several times before the screen allows you to continue.
- After system recovery is complete, remove the disc. If the tray does not eject the disc, press the eject 12. button on the PC case to eject the disc.
- 13. If you are presented with a "Restoration complete" screen, click Finish.

If you are presented with a "File copy is complete" screen, click **Next** .

14. Depending on which model of computer you have, the computer will either shut off or restart. If the computer shuts off, wait 5 seconds and turn on the computer.

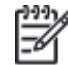

NOTE: If you are using Support Sent Recovery discs sent from HP, it can take more than an hour to complete the recovery process. Do not interrupt the recovery process. The recovery process is complete when the Windows Setup screens appear.

- 15. Complete Windows setup when the screens appear.
- 16. Once Windows setup has been completed, turn off the computer, reconnect all devices and cables, and then turn on the computer.
- 17. Before using the computer, update and protect your computer. Reinstall any virus and security software that was installed before the system recovery.

18. Reinstall any software programs that were added after purchasing the computer, as well as any files that were backed up.

Back to top

## **Recovery from a USB flash drive**

Perform the following steps to recover the computer using a USB flash drive.

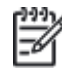

 $\odot$  NOTE: For more information about saving a recovery image to a USB flash drive, see Creating Recovery Discs or Saving a Recovery Image to a USB Flash Drive in Windows 7 .

- 1. Turn on the computer, and insert the USB flash drive into a USB port.
- 2. Turn off the computer by pressing and holding the power button.
- **Disconnect all connected devices and cables** such as Personal Media Drives, printers, and faxes. 3. Remove media from internal drives, and remove any recently added internal hardware. **Do not disconnect the monitor, keyboard, mouse, USB recovery flash drive, or power cord** .
- 4. Immediately press the Escape key repeatedly, about once every second, until a Startup or Select Boot Device Menu opens.
- 5. The selections you need to make vary slightly depending on the type of menu that appears on your screen:
	- o If a "Select Boot Device" menu displays, use the up or down arrow key to select your USB Storage Device, and press Enter to continue.
	- If a "Startup Menu" opens, press F9 to open the "Boot Menu" or "Boot Device Options". Use the up or down arrow key to select the name of your USB Storage Device (the volume label of the drive). Then press Enter to continue.

#### **Figure 16: Recovery Manager welcome**

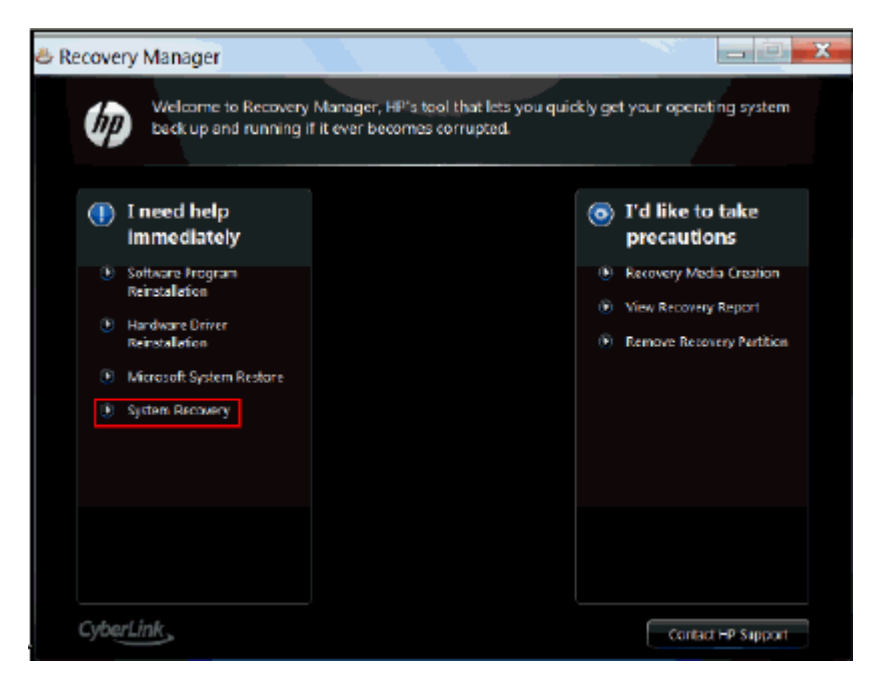

- 6. A window might display and prompt you to choose whether to run Recovery Manager from the hard disk or from the media inserted. If this window displays, select the USB flash drive option, and then click **Next** .
- Click **System Recovery** under **I need help immediately** . On the next screen, select **Yes** to confirm 7. that you want to restore your computer to its original factory condition, and then click **Next** to continue.

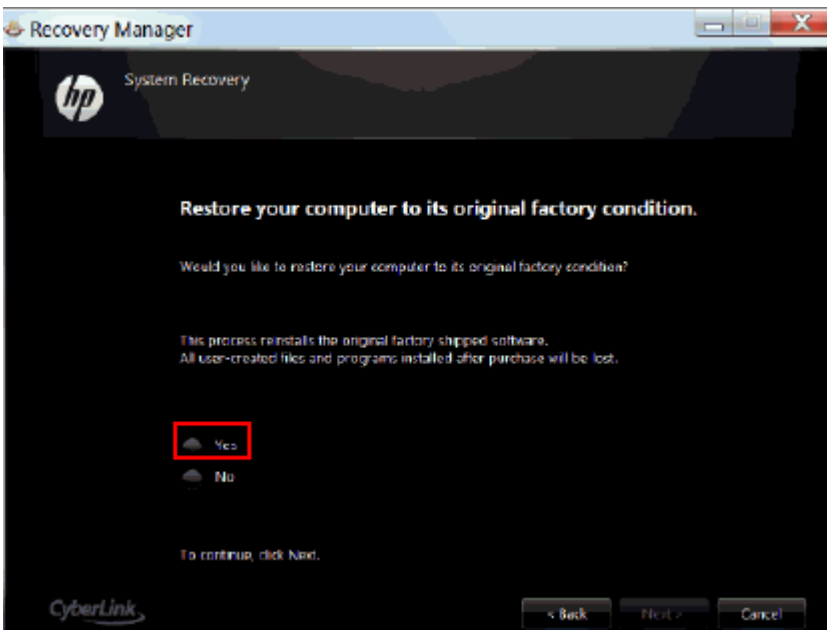

## **Figure 17: Restore computer verification**

- When System Recovery prompts you to back up your files, select a backup option: 8.
	- If you have already backed up personal files or you do not want to back up personal files, select **Recover without backing up your files** , and then click **Next** . Continue to the next step.

If you want to back up your personal files, follow these steps to create a backup.

**Figure 18: Recovery Manager: Back up your files first**

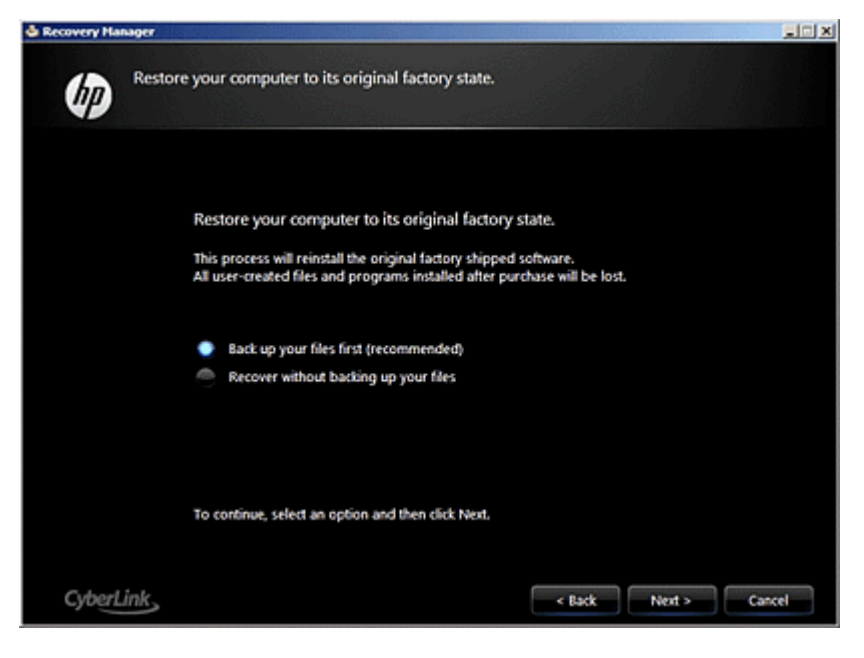

- 1. Select **Back up your files first (recommended)** , and then click **Next** .
- 2. Select the file types to back up, and then click **Next**.

**Figure 19: File Backup window**

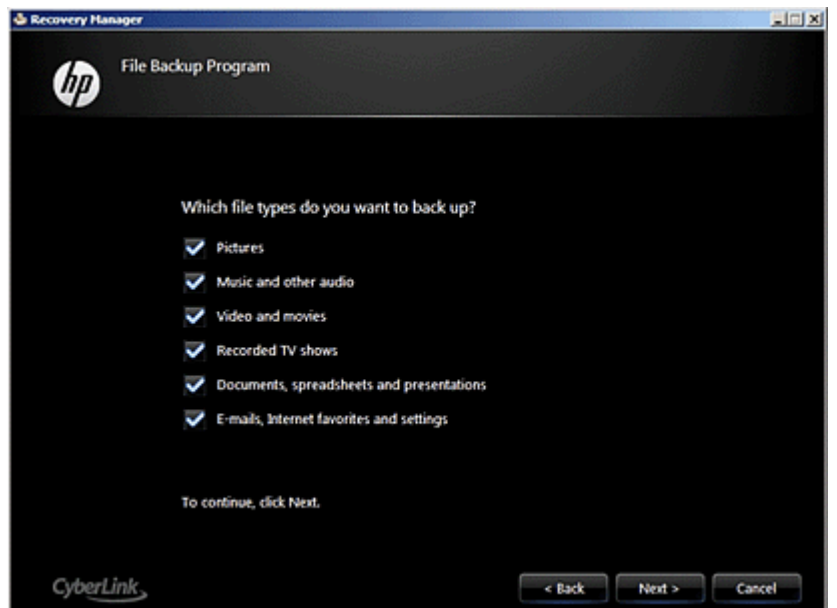

3. Recovery Manager scans the computer for storage devices. Select the storage device to save the backup, and then click **Next** .

NOTE:If you selected a CD or DVD drive, the computer prompts you to insert a blank disc.

**Figure 20: Choose backup location**

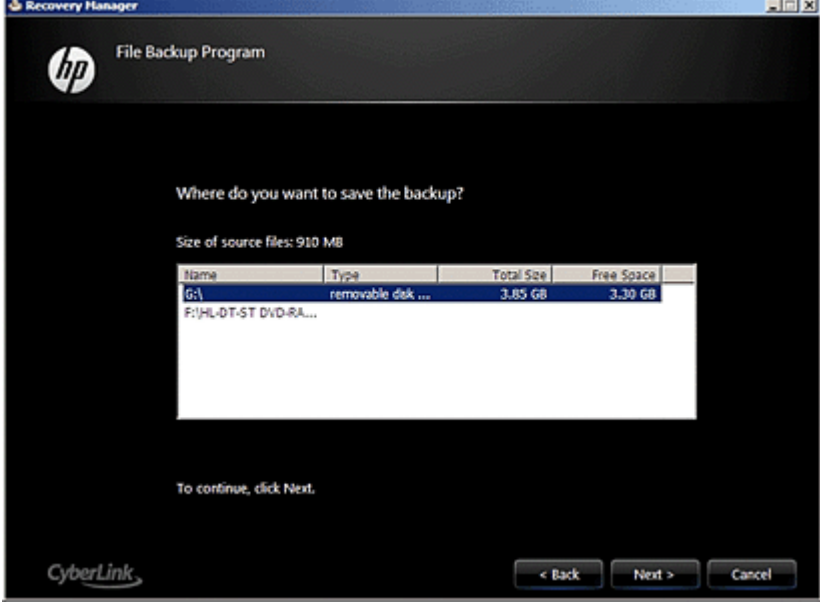

4. When Recovery Manager is finished backing up files, remove the backup disc or storage device, and then click **Next** to continue with the recovery process.

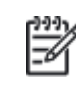

NOTE: If the backup process fails, make sure the capacity of the storage device is large enough to store the files, or try de-selecting some file types to reduce the amount of files that are copied. Other reasons for failed backups might be caused by file corruption. In some cases, it might not be possible to save files using this backup method.

- 9. Click **Next** . A message displays warning you that all devices should be disconnected from the PC. Be sure all devices, except the recovery flash drive, are disconnected, and then click **OK** .
- 10. Read and respond to the screens as they appear. After system recovery is complete, a "Restoration complete" screen displays.
- 11. Remove the USB flash drive from the USB port.
- 12. Click **Finish** to restart your computer.
- 13. Depending on the model of your computer, the computer will either shut off or restart. If the computer shuts off, wait 5 seconds, and then turn on the computer.
- 14. Complete Windows setup when the screens appear.
- 15. Once Windows setup has been completed, turn off the computer, reconnect all devices and cables, and then turn on the computer.
- 16. Before using the computer, update and protect your computer. Reinstall any virus and security software that was installed before the system recovery.
- 17. Reinstall any software programs that were added after purchasing the computer, as well as any files that were backed up.

Back to top